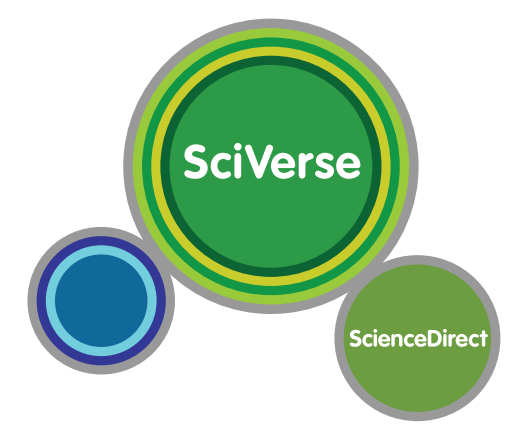

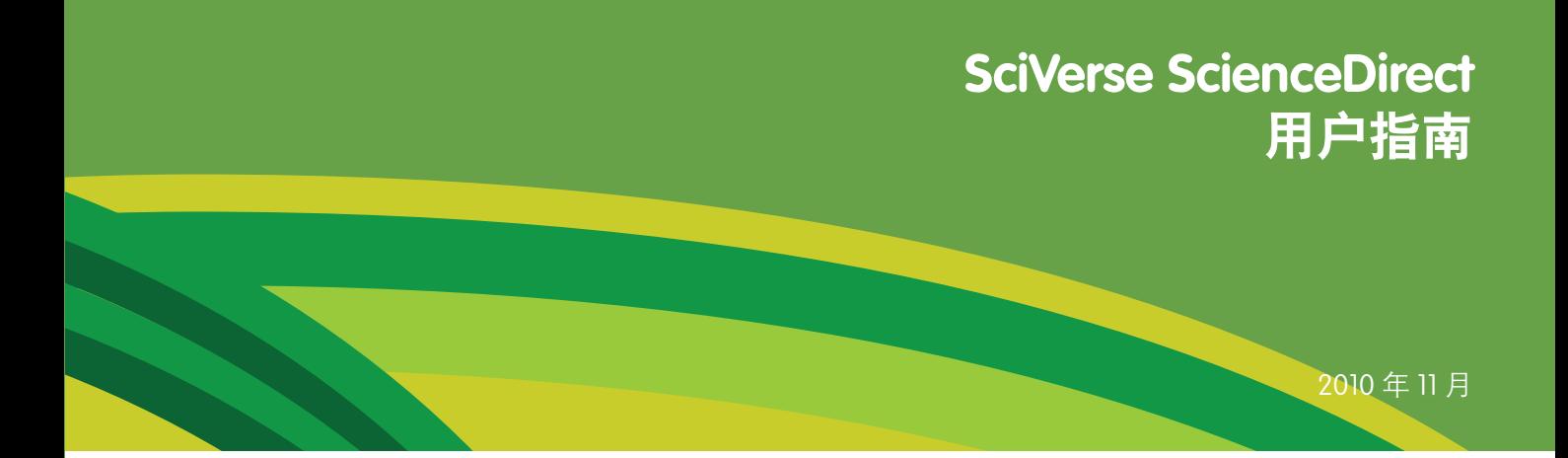

# **SciVerse ScienceDirect**

**Open to accelerate science**

# 欢迎使用 **SciVerse ScienceDirect** :

# 如何充分利用订阅的内容

SciVerse ScienceDirect 是 Elsevier SciVerse 的全文组件, 也是极其重要的科学生态系统, 旨在促进协作, 奖励创新, 并且加快研究进程。SciVerse 集纳了 SciVerse ScienceDirect 全文文章、SciVerse Scopus 同行评审文献(取决于您 的订阅情况)以及 Web 中熟悉而可靠的内容, 以期通过社区开发的应用程序充实和提高内容价值。

本简明使用指南通过步骤说明和准确的图解介绍如何完成以下操作 :

- 执行基本搜索
- 查看搜索结果
- 细化搜索
- 详细查看搜索结果
- 浏览 SciVerse ScienceDirect
- 个性化地使用 SciVerse ScienceDirect
- 寻求其他帮助

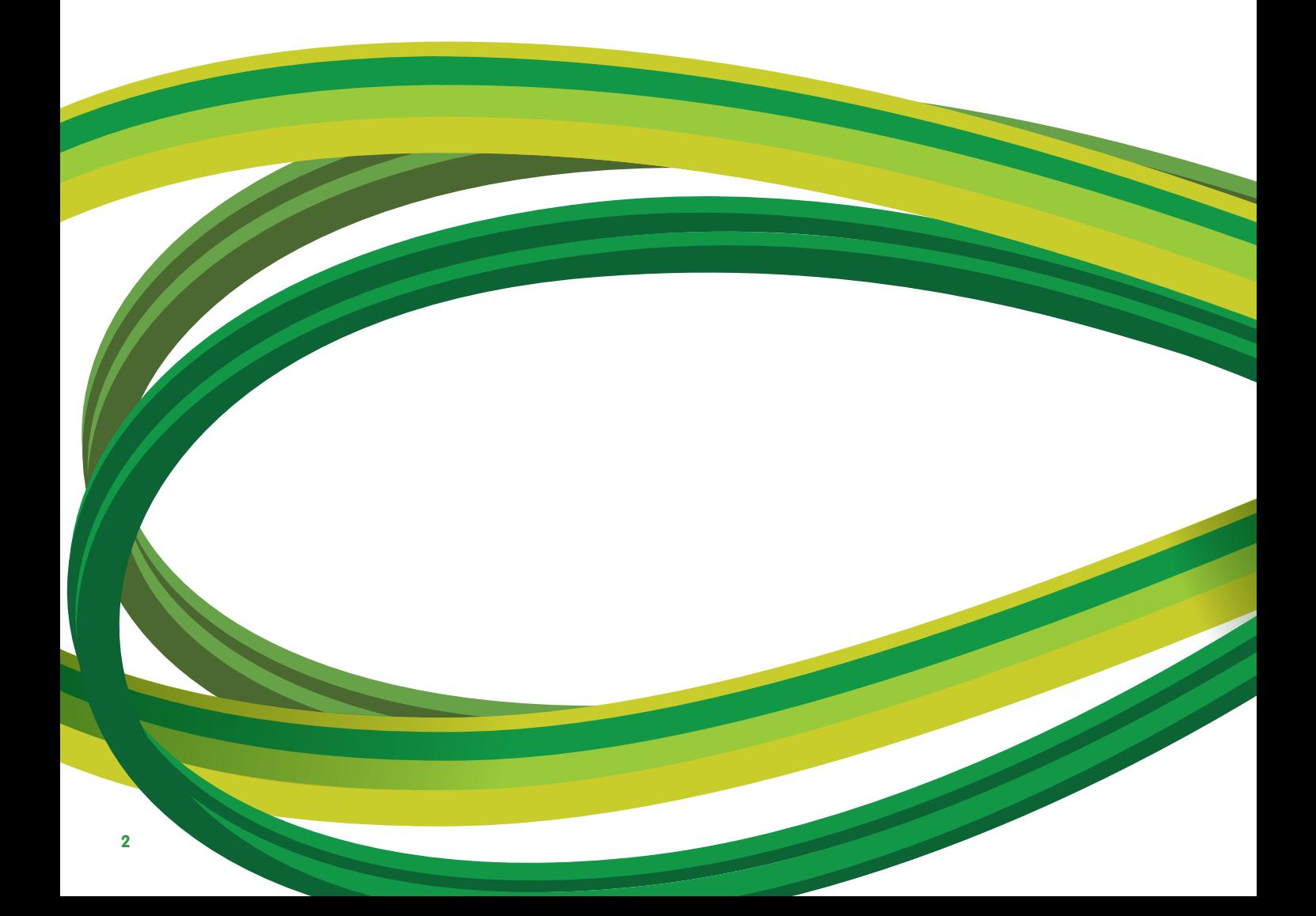

# 执行基本搜索

您可以通过在每页上的快速搜索功能中输入一些关键字来开展研究工作。快速搜索功能可以有效地支持最常执行的 任务,也可用于搜索以下内容 :

- 相关文章(通过搜索特定词语)
- 特定标题
- 特定作者姓名
- 特定文章(通过出版物 / 卷号 / 期号 / 页码)
- 纯图像(如表格、插图、视频)

在主导航工具栏中的"Advanced Search"(高级搜索)页上,您可以将搜索范围限定在特定主题领域、您有权使用 或最常使用的来源以及日期范围之内,也可使用"Expert search"(专家级搜索)。您还可以通过四个选项卡("Journals" (期刊)、"Books" (图书)、"Reference Works" (参考著作)和 "Images" (图像)) 缩小搜索范围。

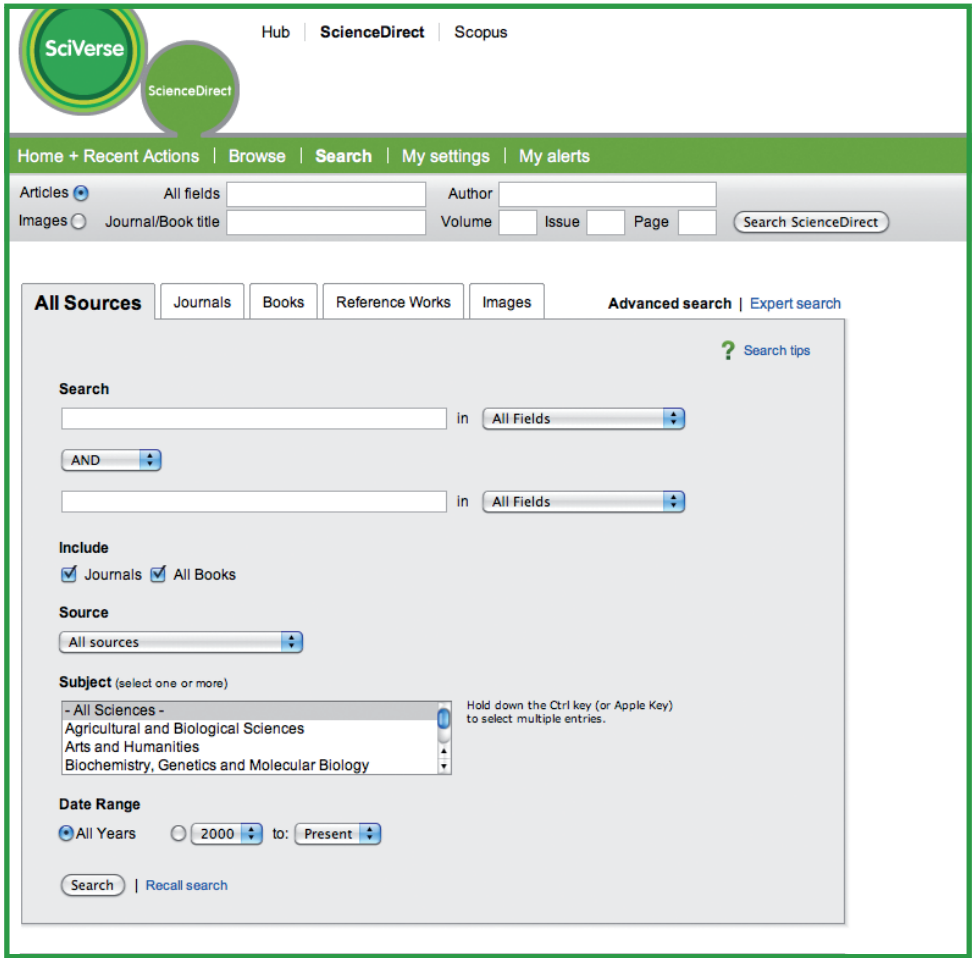

# 查看搜索结果

搜索结果列表中包含搜索结果,还有用于以 **HTML**(通过单击文章标题)或 **PDF** 格式查看文章的选项。通过选择 授权图标,可轻松地验证是能查看文章全文还是只能查看文章摘要。文章摘要可通过 **Show preview**(显示预览内容) 或通过 **Open all previews**(打开所有预览内容)查看。默认情况下,搜索结果列表中会包含图形摘要。

可通过 **Relevance**(相关度)(默认选项)或 **Date**(日期)对搜索结果列表进行排序。

通过结果列表 :

- 可以通过电子邮件发送文章
- 能够以各种格式导出引文(以及摘要)
- 通过使用 Download multiple PDF (下载多个 PDF) 功能,最多可同时下载 20 篇 PDF 文章,该功能还允许用 户对下载的文件进行自动命名,或按自己的文件命名体例进行自定义

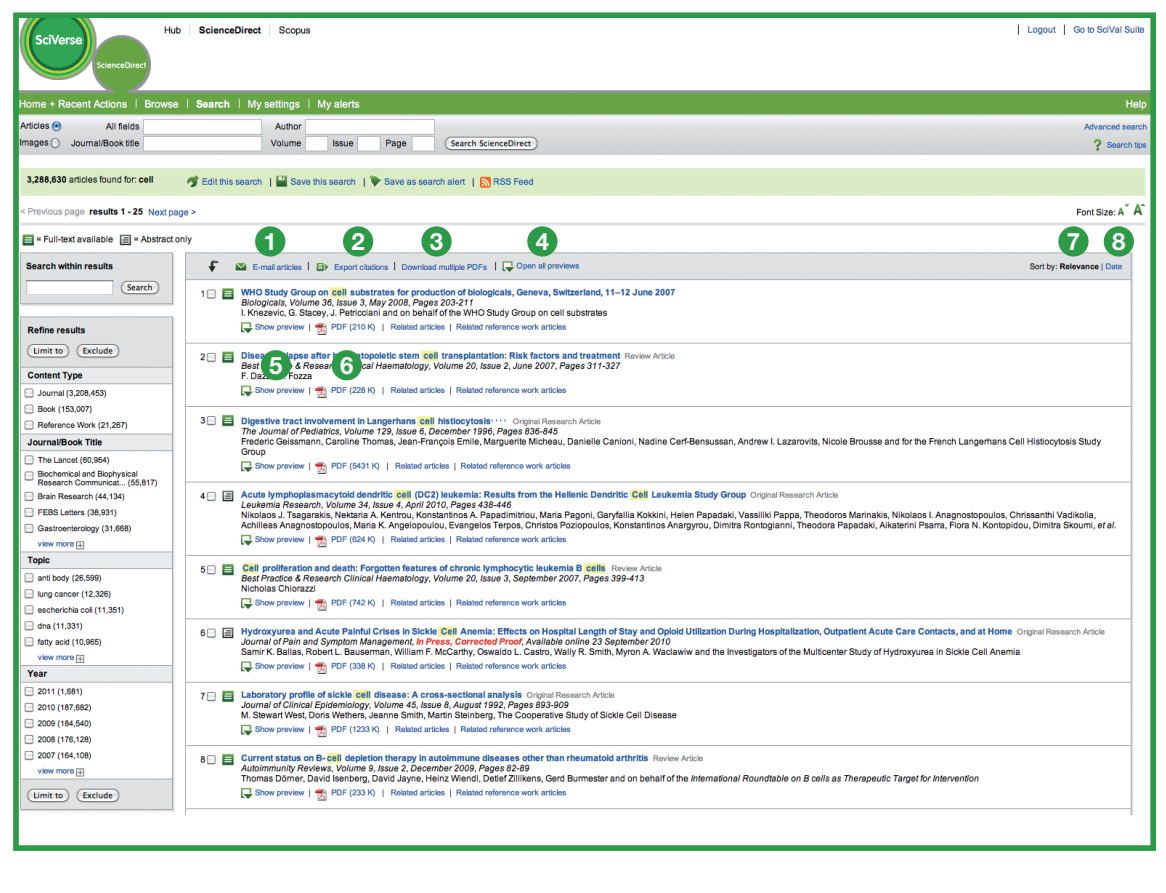

**<sup>1</sup>** 通过电子邮件发送文章

- **<sup>2</sup>** 导出本次搜索结果
- **<sup>3</sup>** 下载多个 PDF

**<sup>4</sup>** 打开所有预览内容 **<sup>5</sup>** 显示预览内容

**<sup>6</sup>** PDF

**<sup>7</sup>** 按相关性排序 **<sup>8</sup>** 按日期排序

### 细化搜索结果

通过 Search within Results (在结果中搜索) 功能可在搜索查询中使用更多词语, 以细化原来的搜索集。还可以 在搜索结果列表中限制或排除内容类型、期刊 **/** 图书标题或出版年份。此外,该功能还能以关键字的形式建议查看 某些**主题**, 这样就能进一步细化搜索, 有助于得到所需的搜索结果。

# 详细查看搜索结果

通过 SciVerse ScienceDirect 文章表格视图可直接查看文章中您最感兴趣的区域,无论是文章全文,文章的**插图和** 表格,还是文章的参考资料都是如此。与使用搜索结果列表一样,您也可以通过电子邮件发送文章、导出引文, 或查看 **PDF**。

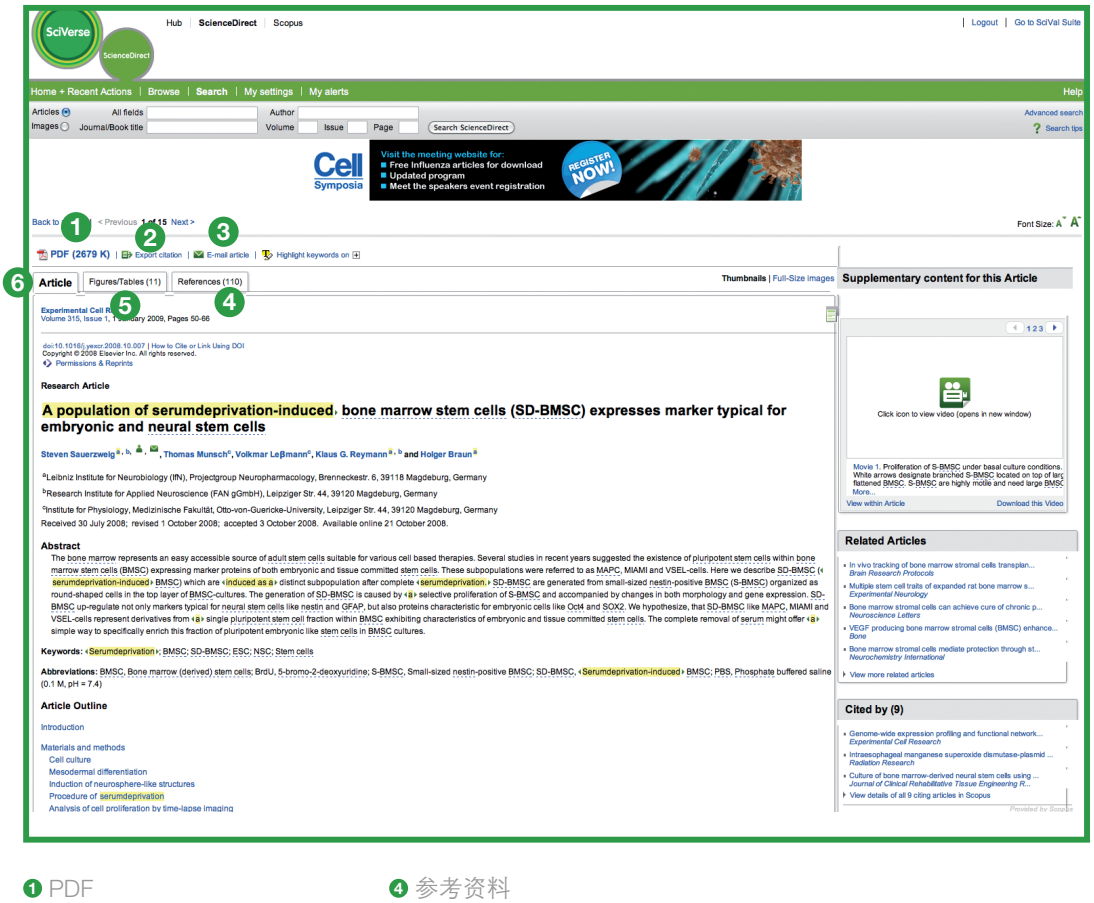

导出引文

通过电子邮件发送文章

插图和表格

文章

SciVerse ScienceDirect 的功能远不止查看文章的内容 :

- ●除了文章本身还可以查看作者提交的**附加信息**,包括视频、音频文件,Excel 表格,PowerPoint 幻灯片等
- 还可以查看 SciVerse ScienceDirect 期刊文章中**有关**您所选文章的建议,这样可以降低遗漏其他重要信息的可能性
- 还可以通过 SciVerse Scopus 列出其中**摘引**了所选文章内容的摘要
- 如果不熟悉某个主题, 还可以直接在 SciVerse ScienceDirect 中通过 reference works (参考著作) 查找与所选 文章相关的核心信息和基本信息。

此外, SciVerse ScienceDirect 中还有外部各方提供的特定于主题的数据集, 而且这些数据集的数量还在不断增加。 通过 Highlight keywords (突出显示关键字) 功能可找到示例,该功能可用于在所选文章中显示可选超链接,指 向上下文信息。

- **EMBL Reflect** :有关蛋白质、基因和小分子的信息,由欧洲分子生物学实验室 (EMBL) 通过其 **Reflect** 服 务汇集而成。单击突出显示的内容,会弹出一个窗口,提供有关该词语的信息,还可以迅速链接到 :
	- 对于各种蛋白质或基因,Reflect 都可以提供畴结构、亚细胞定位、3D 结构和相互作用对
	- 对于小分子, Reflect 可以提供化学结构和相互作用对
- **NextBio** :由 **NextBio** 汇编而成的关联信息,使生命科学、保健科学和化学研究人员能够分析 SciVerse ScienceDirect 内容,并且搜索经同行评审的 SciVerse ScienceDirect 文献、由 PubMed 公布的研究数据、 临床试验、实验数据,以及新闻报道。此外,还可在搜索结果屏幕右侧找到链接,用以查看 NextBio 提供的 上下文信息。

### 在 **SciVerse ScienceDirect** 中进行浏览

除了搜索,通过 SciVerse ScienceDirect 还可以浏览期刊和图书标题。可直接在主页中浏览,也可通过主导航栏上 的 **Browse**(浏览)进行浏览。

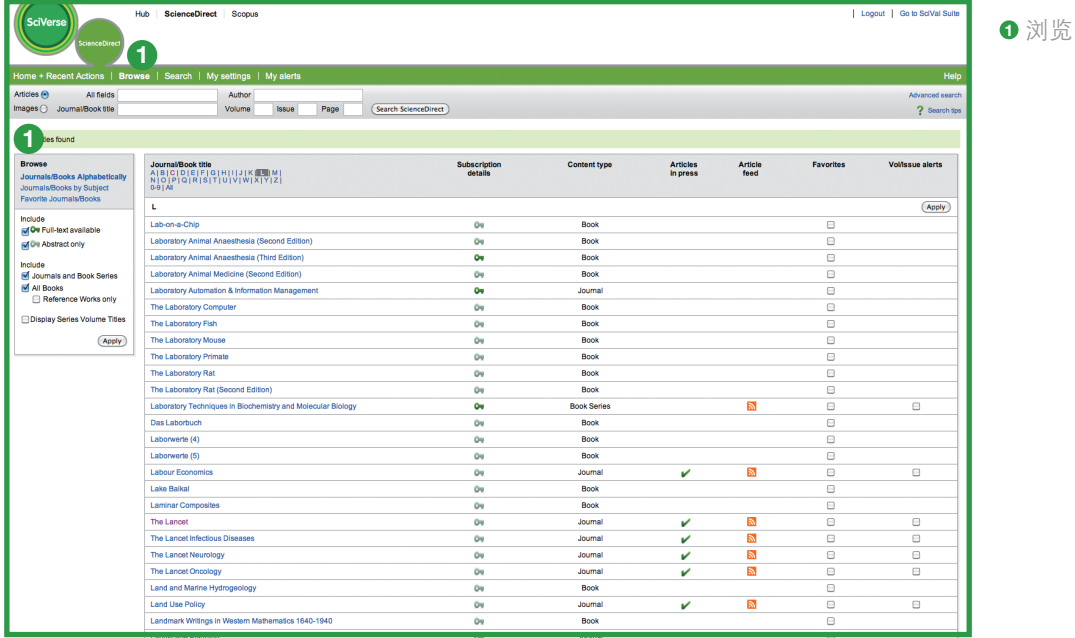

在"Browse"(浏览)页面中,可以先查看**按字母顺序**列出的所有标题,按主题领域查看列表,或者直接查看**收藏** 的标题。通过显示的授权图标,可验证是能查阅全文还是只能查看摘要。通过单击 **Articles in press**(待印的文章) (已接受但尚未印刷)可直接查看最新研究成果。可向 Favorites (收藏夹)列表中添加标题并随时了解最新内容, 方法是设置文章订阅源和 / 或卷 **/** 期发行通知。

选中标题时,会在期刊和图书主页中找到卷号 **/** 期号列表,以及最新一期的目录,以便迅速查看和浏览。对于订阅 的内容,可查看全文搜索结果 ;对于未订阅的内容,可查看其摘要。

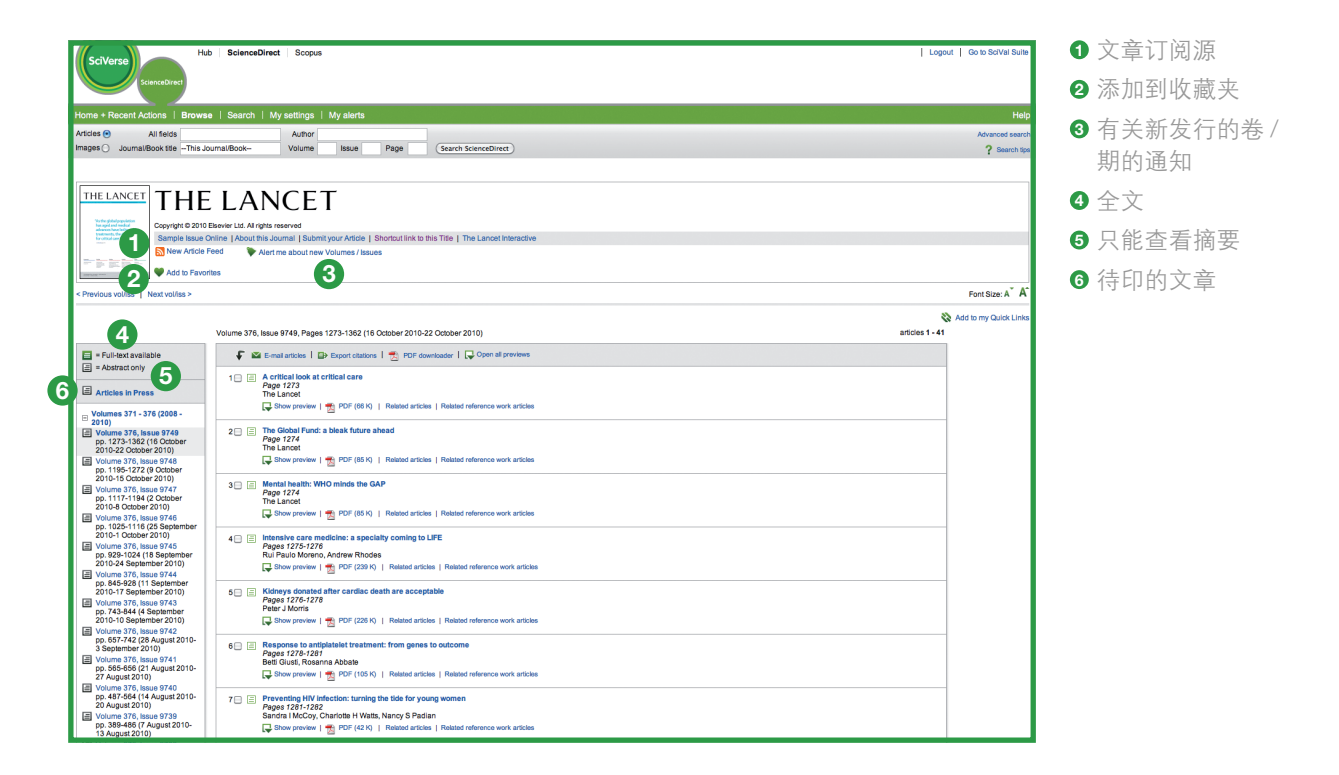

"Table of Contents"(目录)页面很直观,有助于通过筛选卷号、期号、摘要或文章列表查找所需信息。在该页面 上还可以找到各种可供选择的输出方式(通过电子邮件发送文章,导出引文,以及通过 PDF 下载器一次下载多个 PDF 并对其重新命名)。在期刊主页中, 可以很方便地设置卷 / 期发行通知及文章订阅源。

# 个性化地使用 **SciVerse ScienceDirect**

SciVerse ScienceDirect 有各种个性化选项,使您能够随时了解最新内容,并根据需要对 SciVerse ScienceDirect 进行自定义。

为了在 SciVerse ScienceDirect 中利用个性化特性,必须通过建立个人简档进行注册,以便设置用户名和密码。通过 为于出 Sciverse ScienceDirect 中任何一页右上角的 "Register" (注册), 均可设置简档。要远程访问 SciVerse ScienceDirect,则请向图书管理员申请远程登录用户名。可在 SciVerse 中用同一用户名和密码登录到所有产品中(如 果系统允许对订阅的内容如此操作)。

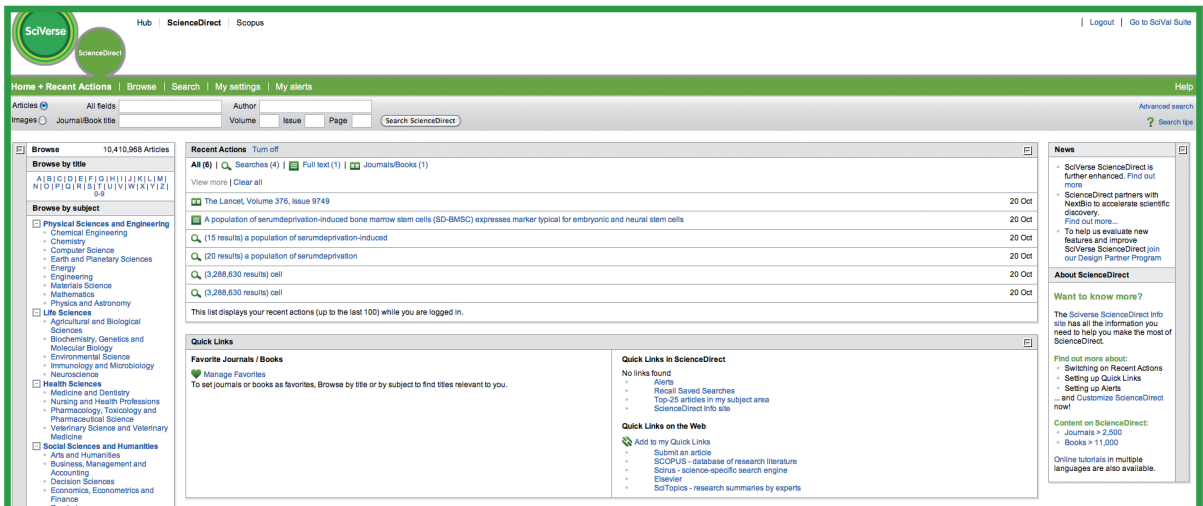

# 对 **SciVerse ScienceDirect** 进行个性化设置

用户登录成功后, 就能根据需要通过如下个性化类别更改主页:

- 快捷链接(包括 SciVerse ScienceDirect 以外的链接)
- 最近执行过的操作
- 收藏的期刊 / 图书

可启用或禁用上列特性。

### 我的设置

在"My Settings"(我的设置)中,可以修改个人注册详细信息、编辑首选项、修改通知,以及更改密码。也可查 看根据特定机构馆藏文档自定义的电子馆藏文档。

# 设置通知

Save this search | Save as search alert | SRS Feed

在 SciVerse ScienceDirect 中,可以创建通知和 RSS 订阅源,以便每天、每周或每月出现以下情况时发出通知 :

- 如果通过已存储并已另存为通知的搜索操作检索到**新搜索结果**(搜索通知)
- 如果有符合所选主题的新文章(主题通知)
- 如果 SciVerse ScienceDirect 中有某个图书系列的新一卷图书,或某种期刊的新一期刊物(卷/期发行通知)

通知和订阅源可在搜索结果页面或期刊主页中设置,也可通过"My Alerts"(我的通知)设置。

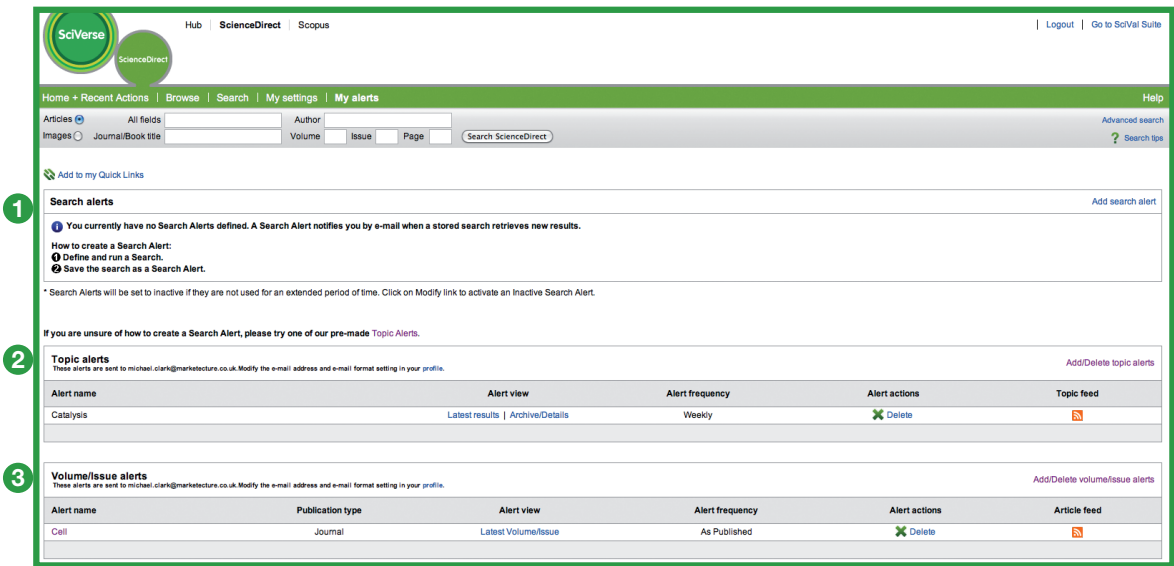

**<sup>1</sup>** 搜索通知

**<sup>2</sup>** 主题通知

**<sup>3</sup>** 卷 / 期发行通知

# 寻求其他帮助

有关 SciVerse ScienceDirect 使用方法的更多信息,请访问我们的在线资源 :

- Elsevier 的专用 SciVerse ScienceDirect 信息中心 **http://www.info.sciverse.com/sciencedirect/**
- SciVerse ScienceDirect 教程 **http://www.info.sciverse.com/sciencedirect/using/quickstarttools/tutorials**
- 也可在 Training Desk 中注册, 以观看实时演示视频或录制的演示视频 **http://trainingdesk.elsevier.com**
- SciVerse ScienceDirect 也能通过移动设备访问 **http://www.info.sciverse.com/sciencedirect/mobile**

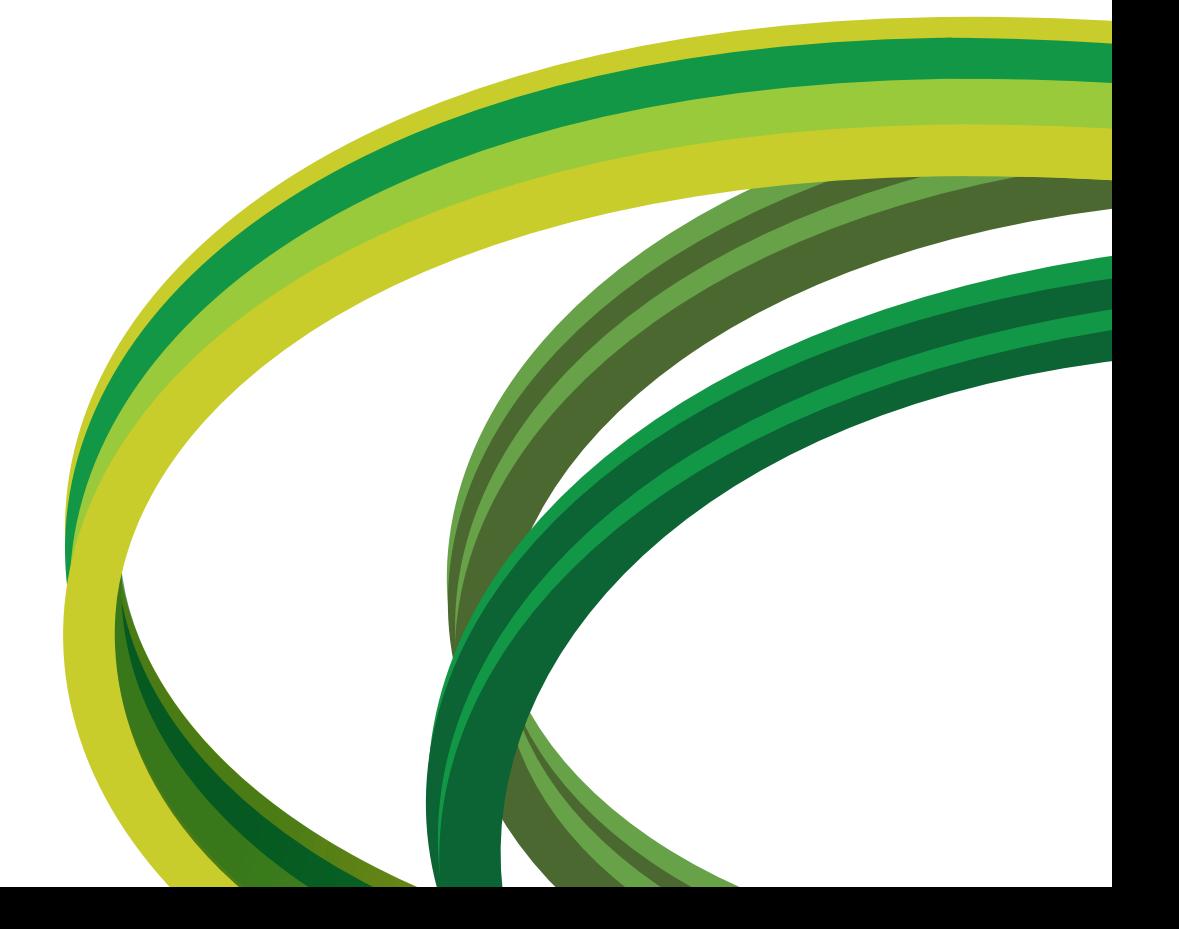

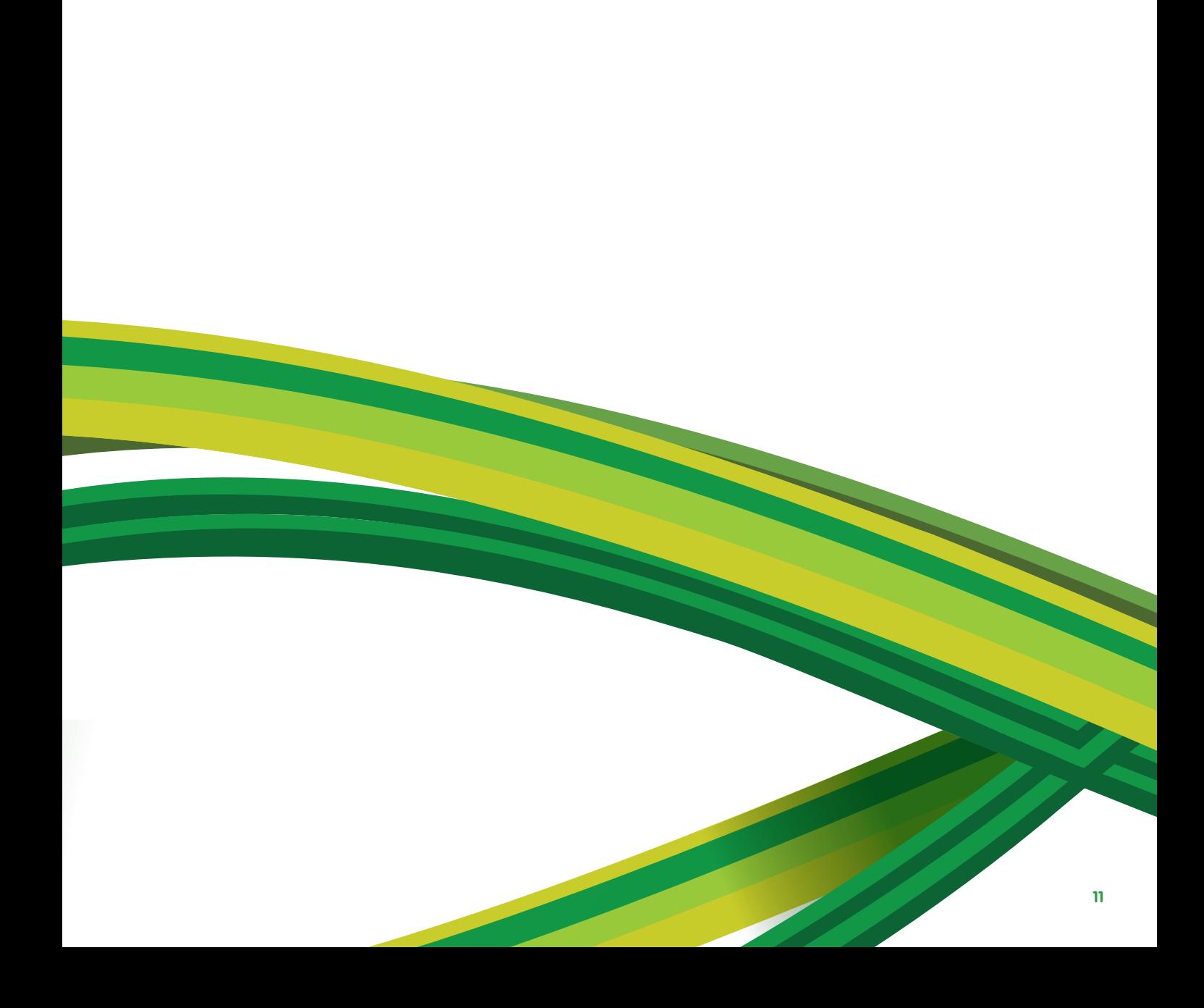

**SciVerse** Applications/Hub/**ScienceDirect**/SciTopics/Scopus

#### 亚洲和澳大利亚

电话:+65 6349 0222 传真:+65 6733 1050 电子邮件: sginfo@elsevier.com

#### 欧洲、中东和非洲

电话:+31 20 485 3767 传真:+31 20 485 3739 电子邮件:nlinfo@elsevier.com

#### 日本

电话:+81 3 5561 5034 传真:+81 3 5561 5047 电子邮件: jpinfo@elsevier.com

### 韩国

电话:+82 2 6714 3000 传真:+82 2 732 8689 电子邮件: krinfo@elsevier.com

### 北美、中美和加拿大

电话:+1 888 615 4500 传真:+1 212 462 1974 电子邮件:usinfo@elsevier.com

### 南美

电话:+55 21 3970 9300 传真:+55 21 2507 1991 电子邮件:brinfo@elsevier.com

# **www.info.sciverse.com/sciencedirect**

版权所有 © 2010 Elsevier B.V.。保留所有权利。SciVerse<sup>®</sup> 是 Elsevier Properties S.A. 的注册商标, 经许可后使用。 ScienceDirect<sup>®</sup> 是 Elsevier B.V. 的注册商标。

**ELSEVIER**